## **Finding your WiFi MAC (Machine Address Code) Address**

## **To do this**:

Use the listed links or instructions below that will assist you depending on the type of device that you have.

**MacBook Air/Pro:** <http://www.macinstruct.com/node/552>

**Android Tablet Device:** [http://optimum.custhelp.com/app/answers/detail/a\\_id/2820/~/finding-the](http://optimum.custhelp.com/app/answers/detail/a_id/2820/~/finding-the-mac-address-on-an-android-phone-or-android-tablet)[mac-address-on-an-android-phone-or-android-tablet](http://optimum.custhelp.com/app/answers/detail/a_id/2820/~/finding-the-mac-address-on-an-android-phone-or-android-tablet)

Az

## **Windows 7, 8/8.1/10 Device (and earlier versions):**

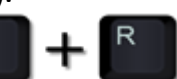

- 1) Hold down the windows key and press R
- 2) In the box that appears, type "CMD" without the quotes
- 3) Once the black, command prompt appears, type "ipconfig /all" without the quotes.
- 4) Scroll through the results until you find something similar to the picture shown.

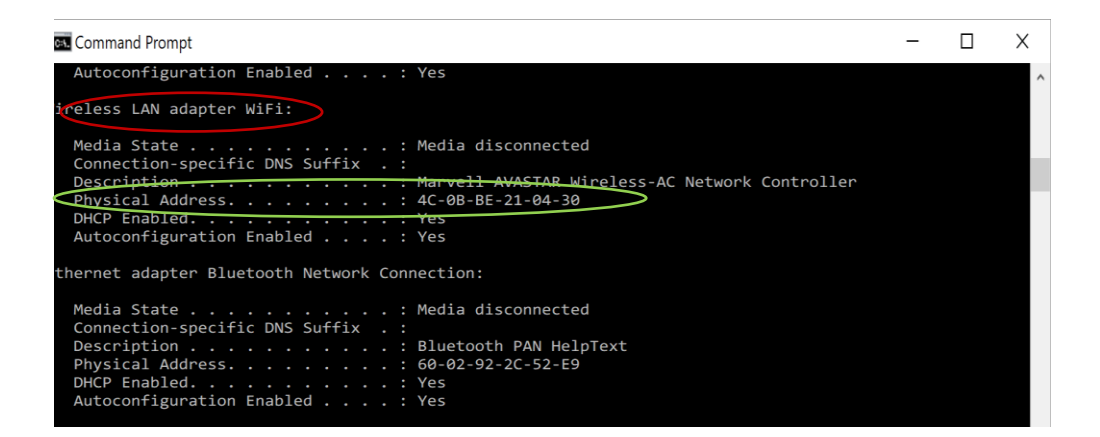

(Please note, your device may only have a "Wireless LAN adapter" and not an "Ethernet adapter" but may also have both)

- 5) Ensure that you are looking at the details for the Wireless LAN adapter as shown in the red circle in the above diagram.
- 6) The information that is required is known as the Physical Address" As shown in the green circle in the above diagram.
- 7) **Please submit the above information using the BYOD registration form located on the College website see the link below:**

<http://www.stfrancis.catholic.edu.au/learning/byod/byod-registration>